# **Microsoft Word Ders Notları**

## **İ Ç İ N D E K İ L E R**

## **Sayfa No**

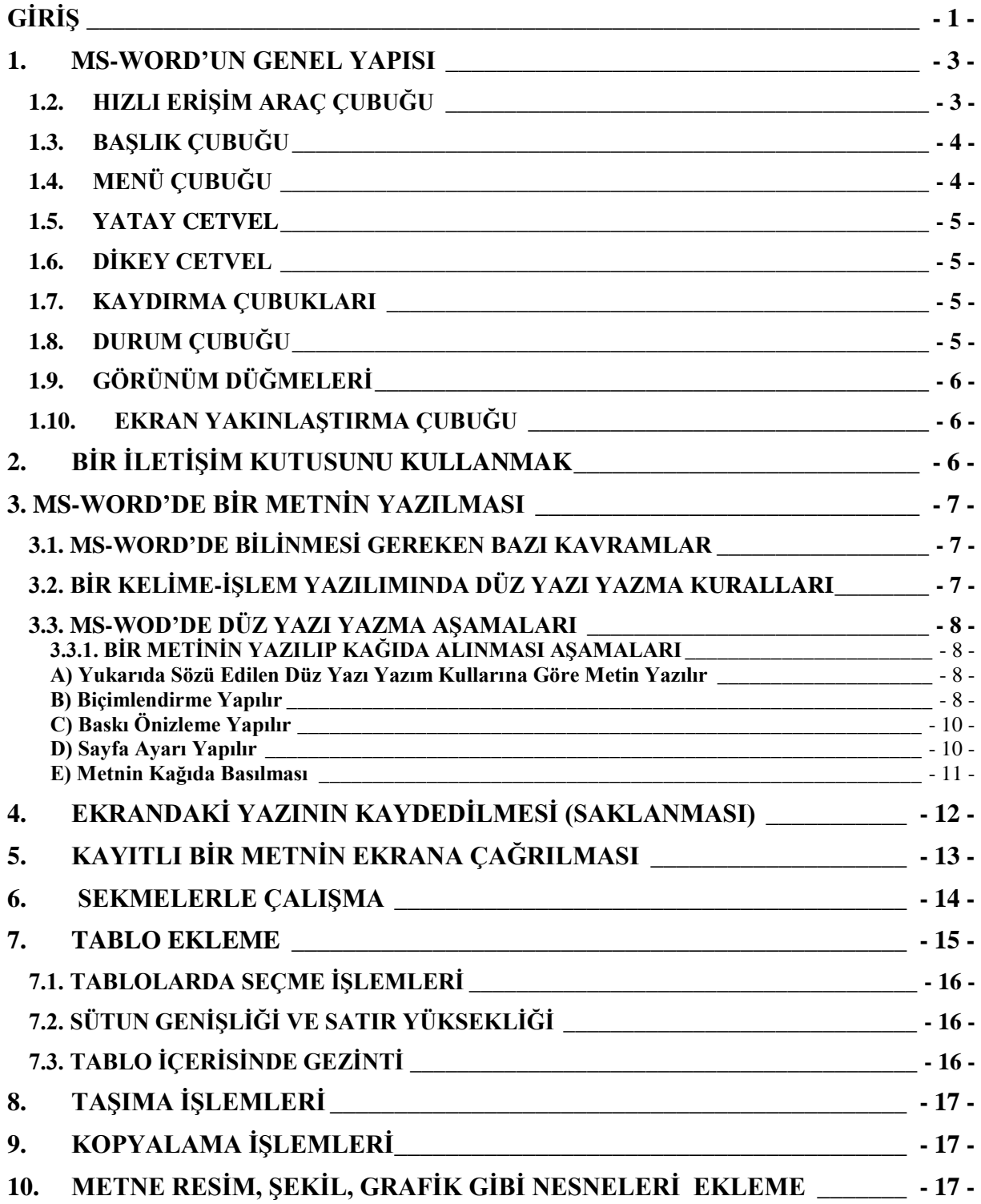

## **GİRİŞ**

Word, Microsoft firması tarafından geliştirilmiş Microsoft Office paketi içinde yer alan ve Windows işletim sistemi altında çalışabilen geliştirilmiş bir kelime-işlem yazılımıdır. Kelimeişlem yazılımları;

- Düz yazıların yazılması,
- Yazılan yazıların sayfa ayarının yapılması,
- Yazıların içine tablo, şekil, resim gibi nesnelerin eklenmesi,
- Hazırlanan yazıların kağıda basılması,

amacıyla geliştirilmiş uygulama yazılımlarıdır.

Piyasada Open Office, Star Office gibi bir çok başka Office yazılımı ve her Office yazılımı içinde de bir kelime-işlem yazılımı bulunmaktadır. Bununla birlikte piyasada en çok kullanılan olması ve kolay kullanımı nedeniyle burada Microsoft Office paketi içinde yer alan MS-Word kelime-işlem yazılımı anlatılacaktır.

İlk başta kelime-işlem için Word, tablo-grafik için Excel, sunum için Powerpoint, veri tabanı için Access ve e-mail işlemleri için Outlook yazılımlarını ayrı ayrı üretip piyasaya süren Microsoft firması 1995 yılının başında bu yazılımları bir paket içinde birleştirerek Office 95 adıyla piyasaya sürmüştür. Daha sonra söz konusu bu paketi ilgili firma sürekli geliştirerek Office 97, Office 2000, Office XP (2002), Office 2003, Office 2007, Office 2010 ve Office 2013 olarak yeni versiyonlar halinde piyasaya sürmeye devam etmiştir. Burada hali hazırda yaygın olarak kullanılan Office 2010 içinde yer alan Word 2010 anlatılacaktır.

MS-Word "**ne görürsen onu alırsın**" mantığında çalışan bir kelime-işlem yazılımıdır. Bu deyim daha geniş anlamda şu şekilde özetlenebilir.

- Karakterler ekranda görüldüğü tipte, büyüklükte ve özellikte kağıda basılırlar.
- Satır aralıkları, karakter bölümleri ve paragraflar ekranda görüldüğü gibi kağıda aktarılırlar.
- Şekiller, resimler ve grafikler metinlere ilave edilebilir ve ekrandaki gibi kağıda aktarılırlar.
- Dipnotlar, sayfa kenar boşluk ayarları, sayfa numaraları, satır numaraları gibi sayfa ile ilgili tüm ayarlar ekranda görüldüğü kağıda basılırlar.

### **MS-Word'ün bazı özellikleri**

- Mouse veya klavye ile kullanılabilir.
- Kalıp mektuplar ve form yazılar hazırlanarak çok sayıda kişiye gönderilebilir.
- Zarf etiketleri hazırlanabilir.
- Yazılara resim, grafik, şekil, vb. eklenebilir.
- Grafik çizilebilir.
- Hazırlanmış bir doküman daha sonra istenen formatta yeniden düzenlenebilir.
- Kelime veya cümlelerin doğru yazılıp yazılmadığı kontrol edilebilir.
- Dokümandan içindekiler dosyası ve indeks dosyası oluşturulabilir.
- Bazı özel yazı veya bölümler çerçeve içine alınabilir.
- Yazılar, sütunlar halinde düzenlenebilir.
- Yazının belli bir bölümü veya tamamı büyültülerek daha kolay incelenebilir.
- İstenen karakterler diğerlerinden daha koyu, eğik, altı çizgili, büyük/küçük yazdırılabilir. Yazılar sayfada; sağa, sola, her iki yana dayalı veya ortalanarak yazdırılabilir.
- Farklı programlarda hazırlanmış dokümanlar Word yazı formatına dönüştürebilir.
- Yaygın olarak kullanılan tablo ve grafik programlarından çevrim yapabilir.
- Bir doküman, Word dışında bir programda kullanılacak şekilde kaydedilebilir.
- Dokümanın bütün sayfaları, bastırılmadan önce tam sayfa olarak incelenebilir.
- Otomatik sayfa numarası verilebilir, dip not eklenebilir.
- Kopyalama ve taşıma işlemleri kolaylıkla yapılabilir.
- Kelime, şekil veya tablolardan oluşan bir sözlük hazırlanabilir.

MS-Word kelime-işlem yazılımının özelliklerinin ve kullanılış şeklinin anlatımına geçmeden önce düz yazılarla ilgili bazı önemli özelliklerden söz edilecektir.

## **MS-Word'ün Çalıştırılması**

Microsoft Word programı değişik şekillerde çalıştırılabilir:

- 1. Başlat düğmesini tıklayın.
- 2. Farenin okunu Programlar üzerine getirin.
- 3. Karşı pencereye geçerek Microsoft Office-Microsoft Office Word 2010 seçeneği üzerini tıklayın.

Ya da :

Eğer bilgisayarınızın masaüstü ekranında Microsoft Word'a ait kısayol simgesi varsa bu simgeyi çift tıklayın.

## **MS-Word'ü Kapatma**

Microsoft Word programını kapatmanın da değişik yolları vardır:

Office düğmesinden Kapat komutunu tıklayın.

Ya da :

Alt tuşunu basılı tutarak D tuşuna arkasından da K tuşuna basın.

Ya da :

Ctrl tuşunu basılı tutarak W tuşuna basın.

Ya da:

(Alt tuşunu basılı tutarak F4 işlev tuşuna basın.

Ya da :

Ctrl tuşunu basılı tutarak F4 işlev tuşuna basın.

**NOT:** Word'dan *çıkmadan önce yazmakta olduğunuz metini kaydetmiş olmalısınız. Eğer kaydetmediyseniz Word size kaydedip kaydetmeyeceğinizi soracaktır. Vereceğiniz karara göre çıkan seçeneklerden birini tıklayarak Word'dan çıkarsınız ya da Word'da kalarak yazma işlemine devam edersiniz.*

## **1. MS-WORD'UN GENEL YAPISI**

MS-Word 2010 çalıştırıldığında standart olarak aşağıdaki şekilde görüldüğü gibi Word üzerinde çalışmaların yapıldığı ana ekran görüntüye gelir.

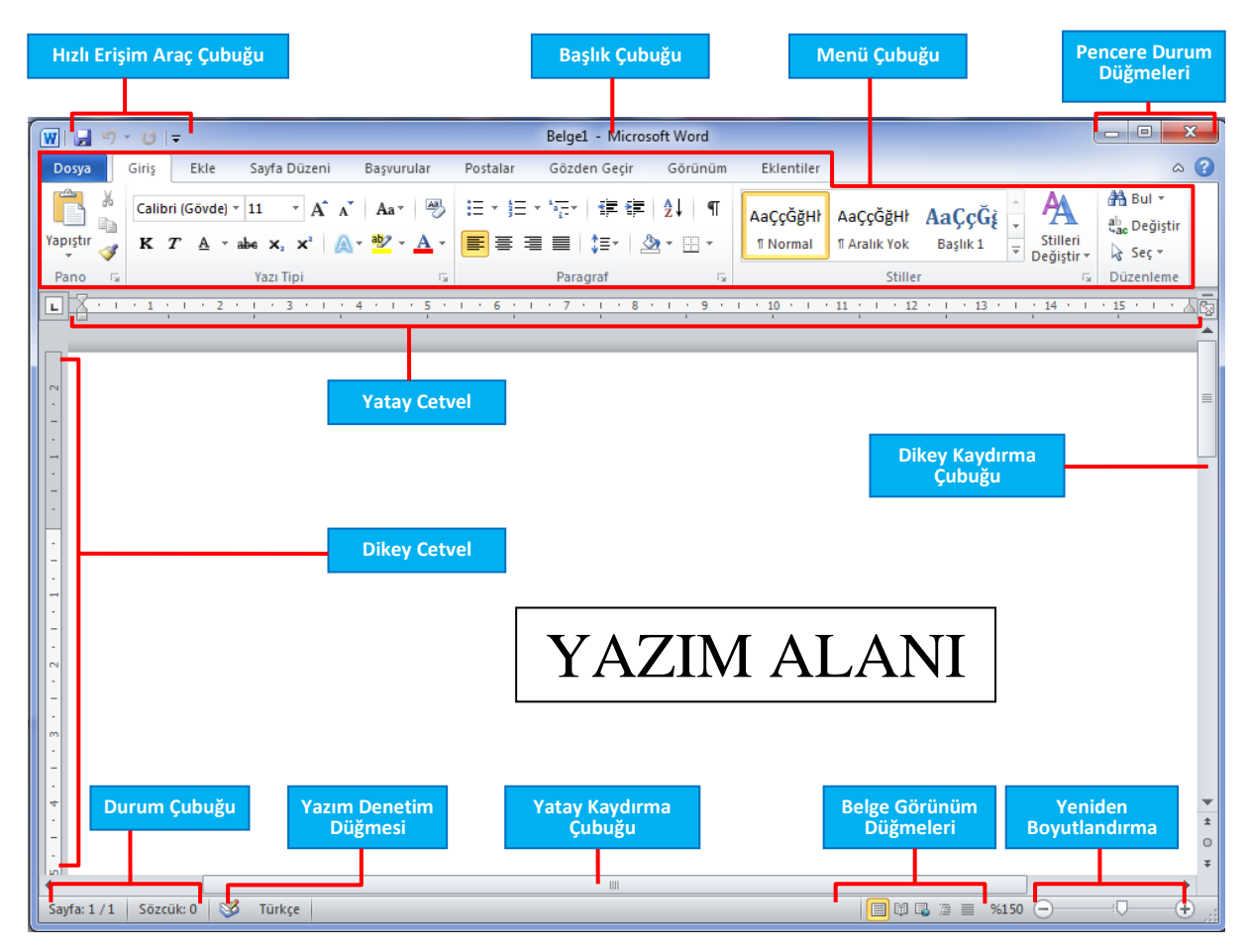

## **1.1. HIZLI ERİŞİM ARAÇ ÇUBUĞU**

オワーロー Hızlı Erişim Araç Çubuğu, sık kullanılan **Yeni, Aç, Kaydet, Geri Al, Yenile ve Baskı Önizleme** gibi işlemlere ait simgelerin yer aldığı çubuktur. Çubuğun Herhangi bir sekmeye ait başkaca sık kullanılan bir simge bu çubuğa eklenebilmektedir.

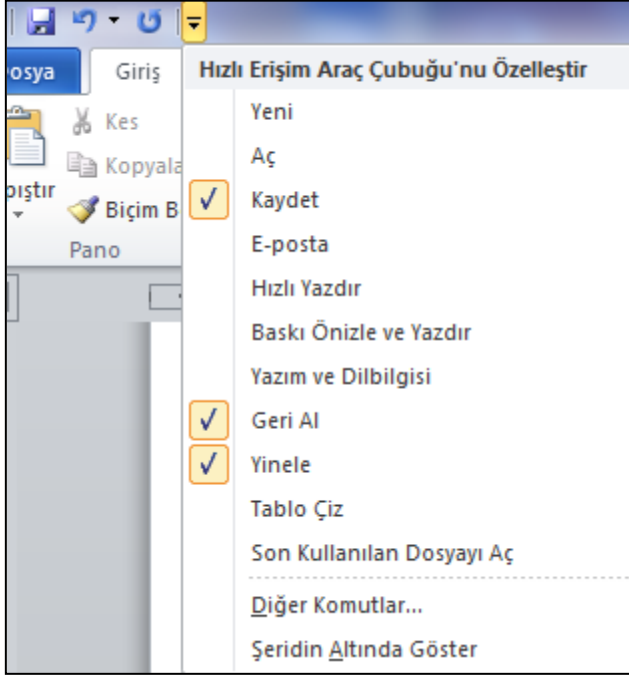

Hızlı Erişim Araç Çubuğunun sağında yer alan ok tıklandığında yan tarafta görüldüğü gibi bu çubuğa ait sık kullanılan komutlar görüntülenmektedir.

Herhangi bir simge hızlı erişim araç çubuğuna eklenmek istendiğinde ilgili simge üzerinde farenin sağ butonu tıklanıp çıkan menüden "Hızlı Erişim Araç Çubuğuna Ekle" komutunu tıklamak yeterli olacaktır.

Hızlı Erişim Araç Çubuğundan bir simge silinmek istendiğinde ise, silinmek istenen ilgili simge üzerinde farenin sağ butonu tıklanıp ardından da çıkan menüden "Hızlı

Erişim Araç Çubuğundan Kaldır" komutu tıklanır.

#### **1.2. BAŞLIK ÇUBUĞU**

O anda ekranda çalışılmakta olan MS-Word dosyasının adının görüntülendiği ve "Microsoft Word" ifadesinin yer aldığı çubuktur. Burada dosya adı olarak **Belge-1, Belge-2, Belge-3** gibi bir ifade görüyorsanız bu dosya henüz kaydedilmemiş demektir. Yani elektrik kesilse yada bir şekilde bilgisayar kapanacak olsa üzerinde çalışılmakta olan bu dosyadaki bilgiler silinecektir.

#### **1.3. MENÜ ÇUBUĞU**

Menü isimlerinden (sekmeler), gruplardan ve komut simgelerinden oluşmaktadır.

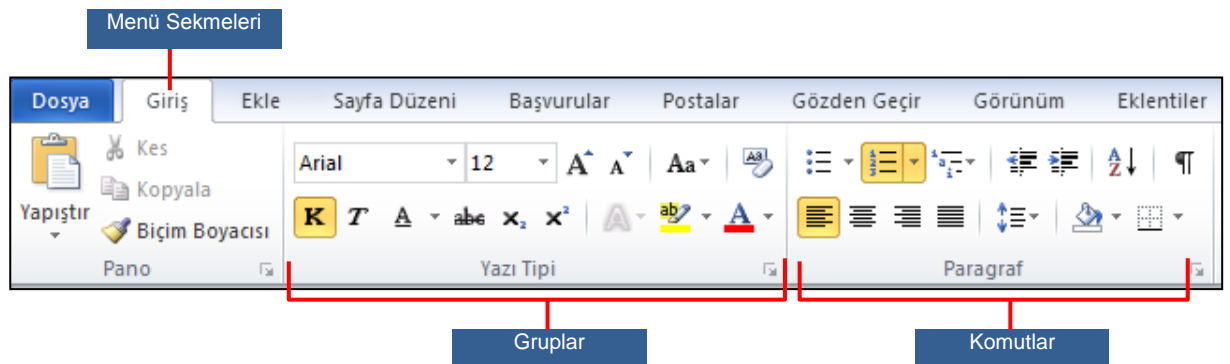

**Sekmeler:** Üst sırada **Dosya, Giriş, Ekle, Sayfa Düzeni** gibi ifadelerden oluşan 9 temel sekme vardır. Her biri bir etkinlik alanını temsil eder.

**Gruplar:** Her sekmenin birbiriyle ilişkili ögelerini (simgelerini) bir arada gösteren birkaç grubu vardır.

**Komutlar:** Yazıda değişiklik yapmak üzere geliştirilmiş ve bir simgeye bağlanmış ifadelerdir.

#### **1.4. YATAY CETVEL**

Metnin yatayda yani satır olarak yazılacağı sınırları görüntüler. Metnin yazım alanı gri bölgeler dışında kalan beyaz bölgedir. Metnin satır başı ve diğer satır girintileri cetvel üzerindeki girinti düğmelerinden ayarlanır.

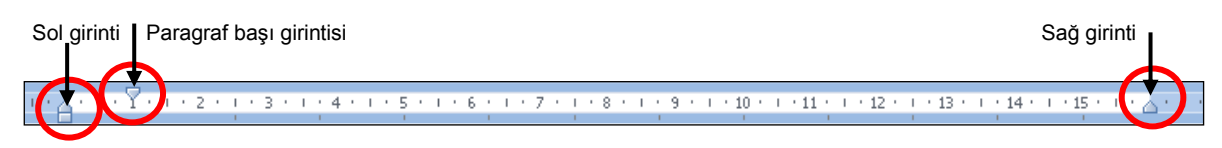

Çalışılmakta olan ekranda cetvel gözükmüyorsa **Görünüm** sekmesi tıklandıktan sonra **Göster/Gizle** grubundan cetvel'e ait kutucuk onaylanarak ya da dikey kaydırma çubuğunun tepesinde yer alan "cetveli göster/gizle" <sub>simm</sub> simgesi tıklanarak cetvel görüntüye getirilebilir.

#### **1.5. DİKEY CETVEL**

"Sayfa düzeni" görünümünde iken görüntülenir ve metnin dikeyde sınırlarını gösterir. "Taslak" görünümde sadece yatay cetvel görüntülenir, dikey cetvel görüntülenmez.

#### **1.6. KAYDIRMA ÇUBUKLARI**

Yazım alanının sağında ve altında yer alan bu çubuklar metnin ekranda görünmeyen kısımlarını görmek için kullanılırlar. Yatay kaydırma çubuğu yatayda, dikey kaydırma çubuğu da dikeyde görüntüleme yapmayı kolaylaştırır. ĊJ

- 1. Kaydırma çubukları
- 2. Belgede yukarı-aşağı yada sağa-sola hareket etmek için kaydırma kutusunu sürükleyin.
- 3. Belgede yukarı-aşağı yada sağa-sola hareket etmek için kaydırma okların tıklatın.

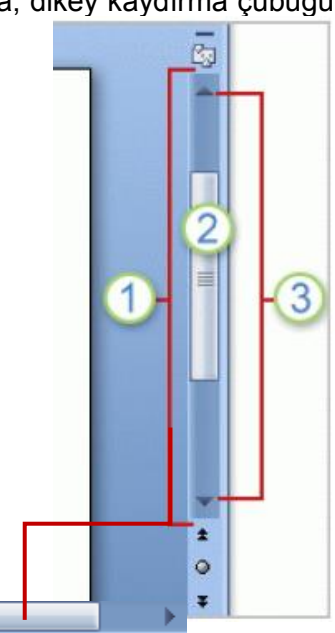

#### **1.7. DURUM ÇUBUĞU**

Sayfa: 6 / 22 Sözcük: 4.380 Türkce CÖ.

Yazım alanının altında yer alan durum çubuğu, imlecin bulunduğu sayfa ve yazının toplam sayfa

sayısı, kelime sayısı, küçük/büyük harf tuşu, imzalar, izinler, değişiklikleri izleme veya makrolar gibi seçeneklerin açık mı yoksa kapalı mı olduğunu gösterir.

Farenin oku durum çubuğu üzerinde iken sağ buton tıklanarak çubuk üzerinde görüntülenmek üzere ek özellikler eklenebileceği gibi, görüntülenmekte olan özellikler de gizlenebilir.

#### **1.8. GÖRÜNÜM DÜĞMELERİ**

**Görünüm** sekmesindeki "**Belge Görünümleri**" grubuna ait simgelerdir. 日日日日日 Belgenin normal, anahat, taslak, tam okuma sayfası ve web görünümlerinde gösterilmesini sağlar.

#### **1.9. EKRAN YAKINLAŞTIRMA ÇUBUĞU**

Belgenin ekrandaki görünümünün büyütülmesini veya Ū 100%  $\subset$  $\bigoplus$ küçültülmesini sağlar. Bu işlem ayrıca tekerlekli fare kullanılıyorsa klavyeden CTRL tuşu basılı tutularak fare tekerleği çevrilerek de yapılabilir.

## **2. BİR İLETİŞİM KUTUSUNU KULLANMAK**

Ek bilgi isteyen, ya da **ismini üç (...)** nokta takip eden bir komut seçtiğinizde, bir **iletişim kutusu** görüntülenir. İletişim kutuları bilgi toplamak ve seçimlerinizi yapmanız-da yardımcı olmak için içerisine bilgi yazılabi-len metin kutusu ve kontroller adı verilen komut düğmesi, onay kutusu gibi bir takım seçenekler içerirler.

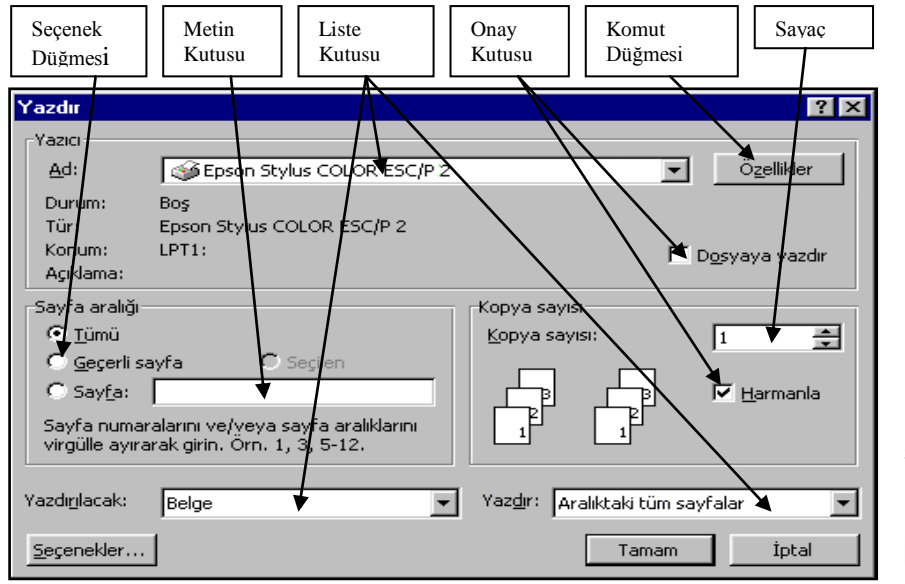

Bir iletişim kutusunu ilk açtığınızda **varsayılan (default)** ayarları gösterir. Bu ayarları olduğu gibi kullanabilir ya da isteğiniz şekilde değiştirerek kullanabilirsiniz. Yandaki şekilde örnek bir iletişim kutusu görülmektedir. Bir iletişim kutusunda

istediğiniz öge üzerine tıklayabileceğiniz gibi, **ALT** tuşu ile birlikte altı çizili karakterlere basabilir ya da **TAB** tuşuyla öğeler arasında gezinebilirsiniz.

Bilgileri girdikten ya da seçimlerinizi belirledikten sonra, komutu uygulamak için fareyle iletişim kutusundaki **Tamam** düğmesini tıklayabilir, ya da **ENTER** tuşuna basabilirsiniz. Bir etkinlikte bulunmaksızın iletişim kutusunu terk etmek için ise **İptal** düğmesine tıklayabilir ya da **ESC** tuşuna basabilirsiniz.

#### **3. MS-WORD'DE BİR METNİN YAZILMASI**

MS-Word'de yazı yazmaya başlamadan önce bilinmesi gereken bazı kavramlara ve kurallarara dikkat çekilecektir. Eğer aşağıda sözü edilen kavramlar ve kurallar doğru algılnamaz ve uygulanmaz ise Word'de düzgün bir metin yazmak ve profesyonel bir çıktı elde etmek mümkün olmayacaktır.

#### **3.1. MS-WORD'DE BİLİNMESİ GEREKEN BAZI KAVRAMLAR**

**Karakter:** Harf (A,B,C…), rakam (1,2,5…), noktalama işaretleri (.,:?...) ve özel işaret sembollerinden (/%&"\*-) her birine verilen isimdir.

**Kelime:** İki boşluk karakteri arasında yer alan karakter yada karakter kümesidir. Herhangi bir dilde bir anlam ifade etmesi gerekmez. "Ali, 3w, c45, 111, tokat, 345, vs."

**Cümle:** Noktalama işaretlerinden İki nokta (.) arasında kalan kelime yada kelime grubudur. Her hangi bir dildeki cümle yapısına uyması ve anlamlı olması gerekmez.

"Bu gün hava güzel. Üniversite. 567a. K L M. vs."

**Paragraf:** İki Enter tuşu arasında kalan cümle ya da cümle grubudur. Herhangi bir dildeki paragraf yapısına uyması ve anlamlı olması gerekmez. MS-Word'de bir paragrafın bittiğini yani Enter tuşuna basıldığını gösteren işaret:  $\P$ "Bugün.

Hava Güzel. Derya, deniz, 123, 6788.

A."

#### **3.2. BİR KELİME-İŞLEM YAZILIMINDA DÜZ YAZI YAZMA KURALLARI**

Yazıyla ilgili sonradan yapılacak her türlü ayarlamanın düzgün olması yazının bu kurallara uygun yazılmasına bağlıdır. Bu kurallara uyulmazsa bir kitap sayfası düzeninde profesyonel yazıların elde edilmesi mümkün değildir.

- 1- Paragraf bitmeden asla **Enter** tuşuna basılmaz. Paragraf bir satırdan uzun ise yazmaya devam edilir satırın sonuna gelindiğinde son kelime MS-Word tarafından otomatik olarak bir alt satıra geçirilerek yazım işlemi alt satırdan devam ettirilir.
- 2- Kelimeler arasında mutlaka ancak **bir boşluk** bırakılır. Kelimeler arasında birden çok boş karakter bırakılması yazıyla ilgili sonradan yapılan paragraf biçimlendirmelerinde sorun çıkarmaktadır.
- 3- Noktalama işaretlerinden önce değil sonra **bir boşluk** bırakılır. Bırakılan boş karakter mutlaka bir adet olmalıdır. Aksi halde yazıyla ilgili sonradan yapılan paragraf biçimlendirmelerinde sorun çıkarmaktadır.

4- Paragraf girintileri (satır başı, satırların sol ve sağ girintileri) metin yazılıp bittikten cetvel üzerindeki girinti düğmeleri ile tüm paragrafları kapsayacak şekilde yapılmalıdır.

#### **3.3. MS-WORD'DE DÜZ YAZI YAZMA AŞAMALARI**

Burada, öğrenciler için yol haritası niteliğinde, bir düz yazının yazılıp biçimlendirmelerinin yapılıp kağıda alınıncaya kadar olan aşamaları adım adım anlatılmaya çalışılacaktır. Çünkü MS-Word'ü kullanan çoğu kişi için MS-Word'de yazısını yazıp ayarlamalarını yapıp kağıda almayı bilmesi yeterlidir. Aksi halde 500 sayfalık kitabı olan ve birçok ayrıntıyı barındıran MS-Word'ün tamamını öğrenmek hem bir çok kişiye gerekli değil hem de yazısını yazıp kağıda almak isteyen ve çoğunluğu oluşturan kullanıcılar için ayrıntıda boğacak "dipsiz deniz" niteliğindedir.

#### **3.3.1. BİR METİNİN YAZILIP KAĞIDA ALINMASI AŞAMALARI**

#### **A) Yukarıda Sözü Edilen Düz Yazı Yazım Kullarına Göre Metin Yazılır**

Aşağıda resimde görüldüğü gibi öncelikle karakter büyütme/küçültme ya da paragraf başı girintisi ayarı gibi hiçbir biçimlendirme işlemi yapılmadan yazı düz yazı yazım kurallarına uyularak yazılıp bitirilir

Birkac.yıl.önce, Süleymaniye Camii'n yıkılma tehlikesiyle karşı karşıya kaldığı anlaşılmış. Eğer çözüm bulunamazsa, koca cami kısa bir zaman içinde vıkılacakmıs. Caminin tüm tasıvıcı vükü kemerlerindevmis. Bu kemerlerin ortalarında bulunan kilit tasları zamanla asınmış. Ama elde vazılı bir projeolmadığı için nasıl değiştirileceği bilinmiyormuş. 1 Hemen-Türkiye'nin-en-yetkin-mühendis- ve-mimarlarından-oluşan-bir-heyetolusturulmus. Ortava bir sürü fikir atılmıs. Her kafadan bir ses cıkmıs ama sonuc alınamamış. Tartışmalar sürerken caminin içinde büyük bir karmaşa sürüyormuş. Ülkenin çeşitli bilim kuruluşlarından bir sürü mimar, mühendis kemerleri inceliyormuş. Bu adamlardan biri ortalarda dolanırken, kazara, gizli bir bölme bulmuş. Bölmede, üzerinde eski yazı olan bir not varmış. Uzmanlara inceletilen kağıdın orijinal olduğu belgelenmiş.¶ Π

#### **B) Biçimlendirme Yapılır**

Biçimlendirmeden kasıt metnin karakterlerinde ve paragraf yerleşiminde yapılacak ayarlamalardır.

*Biçimlendirme işlemi hangi metin parçasında yapılacaksa öncelikle o parçanın seçilmesi gerekir. Bu parça kelime ise üzeri çift tıklanarak, paragraf ise ilgili paragrafta aynı nokta 3 kez tıklanarak seçilir. Cümle ise klavyeden CTRL tuşu basılı tutularak ilgili cümle üzere tıklanır. Birden çok kelime grubu ise ilk yada son kelime tıklanarak farenin butonu basılı tutulup aşağı, yukarı, sola yada sağa sürüklenerek seçilir.* 

**Karakter Biçimlendirme:** Bir kelime, kelime grubu, cümle, paragraf ya da metnin tamamı seçilerek rengini değiştirme, altını çizme, koyulaştırma, yazı tipini ve boyutunu değiştirme işlemlerine tabi tutulmadır.

**Paragraf Biçimlendirme:** Paragraflarla ilgili yapılan ayarlamalardır. Paragraflarla ilgili üç tür biçimlendirmeden söz edilebilir.

- 1. **Hizalama:** Paragrafın sola, sağa, ortaya yada iki yana 터 로 로 hizalanmasıdır.
- 2. **Paragraf Girintilerinin Ayarlanması:** İlgili paragraf seçilerek paragraf başı içerden başlatılabileceği gibi satırlar soldan daha içerden başlatılabilir yada sağ tarafı diğer paragraflara göre daha içerden ayarlanabilir. İlgili paragraf seçildikten sonra hangi girinti ayarlanacaksa o girinti farenin oku ile tıklanıp basılı tutularak sola ya da sağa sürüklenerek girinti ayarı yapılır. Tüm paragraflar seçilirse ayarlama tüm paragraflarda gerçekleşir. Aşağıda 2.paragrafın girinti ayarları görülmektedir.

Sol girinti İlk satır girintisi Sağ girinti

Birkaç yıl önce, Süleymaniye Camii'n yıkılma tehlikesiyle karşı karşıya kaldığı anlaşılmış. Eğer çözüm bulunamazsa, koca cami kısa bir zaman içinde kaldığı anlaşılmış. Eger çozum bulunamazsa, koca cami kısa bir zaman içinde<br>yıkılacakmış. Caminin tüm taşıyıcı yükü kemerlerindeymiş. Bu kemerlerin ortalarında bulunan kilit taşları zamanla aşınmış. Ama elde yazılı bir proje olmadığı için nasıl değistirileceği bilinmiyormus.

Hemen Türkiye'nin en yetkin mühendis ve mimarlarından oluşan bir heyet oluşturulmuş. Ortaya bir sürü fikir atılmış. Her kafadan bir ses çıkmış ama sonuç<br>alınamamış. Her kafadan bir ses çıkmış ama sonuç<br>alınamamış. Tartışmalar sürerken caminin içinde büyük bir karmaşa sürüyormuş. Ülkenin çeşitli bilim kuruluşlarından bir sürü mimar, mühendis kemerleri inceliyormuş. Bu adamlardan biri ortalarda dolanırken, kazara, gizli bir bölme bulmuş. Bölmede, üzerinde eski yazı olan bir not varmış. Uzmanlara inceletilen kağıdın orijinal olduğu belgelenmiş.

3. **Paragraflar Arası ve Satırlar Arası Boşluk:** Profesyonel yazılarda paragraflar arasında yada satırlar arasında boşluk bırakmak için boş satır kullanılmaz. Satırlar arası ve paragraflar arası  $\|\mathbf{f}\|$  boslukların ayarlanacağı paragraf yada paragraflar seçildikten sonra "**Giriş**" sekmesindeki "**Paragraf**" grubunda yer alan satır aralığı simgesi tıklanır ve çıkan menüden "**Satır Aralığı Seçenekleri…**" komutu tıklanır. Bu durumda bir üstte görülen "**Paragraf**" iletişim kutusu görüntülenir. Buradan "**Aralık**" seçeneği altında yer alan "**Önce**" ve "**Sonra**" önünde yer alan değerler değiştirilerek paragraflar arasındaki boşluklar ayarlanır. "**Satır aralığı**" altında yer alan aralık değeri değiştirilerek de satırlar arasındaki boşluklar ayarlanır.

#### **C) Baskı Önizleme Yapılır**

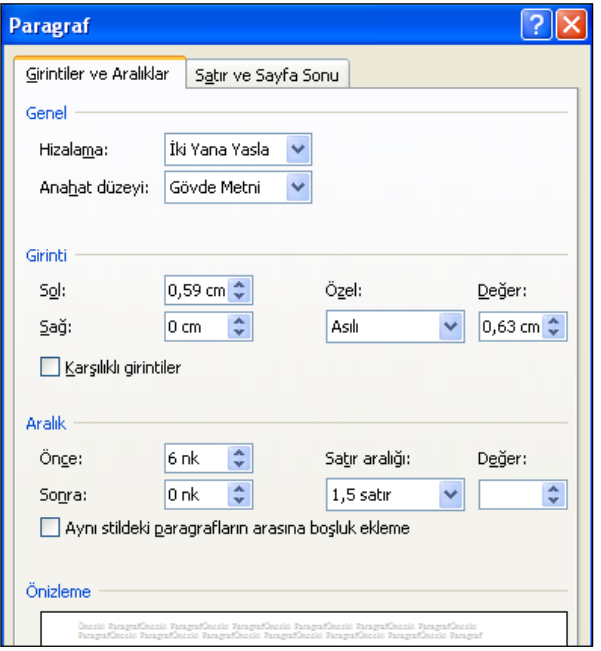

Yazının kağıda yerleşim düzenini görüntülemek için kullanılır. Bundan amaç kağıt, kartuş vs. israfını önlemektir. Baskı önizleme yapmak için ya "**Hızlı Erişim Araç Çubuğu**"ndan "**Baskı Önizleme**" komutu yada "**Office Düğmesi**"nden "**Yazdır**" komutu ordan da "**Baskı Önizleme**" komutu tıklanır. Eğer yazının sayfa yerleşimi istenilen şekildeyse sayfa ayarına gerek olmayacağından **D** seçeneği atlanarak **E** seçeneğindeki Yazının kağıda basım aşamasına geçilebilir.

#### **D) Sayfa Ayarı Yapılır**

Baskı önizleme yapıldığında eğer metnin sayfa yerleşimi istenilen şekilde değilse öncelikle metnin sayfa yerleşim düzeni ayarlanır. Ardından da metni kağıda bastırma aşamasına geçilir. Metnin sayfa yerleşimi ile ilgili kenar boşluklları, yönlendirme ve kağıt boyutu olmak üzere üç temel ayarlama yapılmaktadır. Bu ayarlamaları yapmak üzere baskı önizleme durumunda iken **Sayfa Yapısı** grubundan "**Kenar Boşlukları**" simgesi, çıkan menüden de "**Özel kenar boşlukları…**" komutu tıklanır. Bu durumda aşağıda görülen "**Sayfa Yapısı**" iletişim kutusu çıkar.

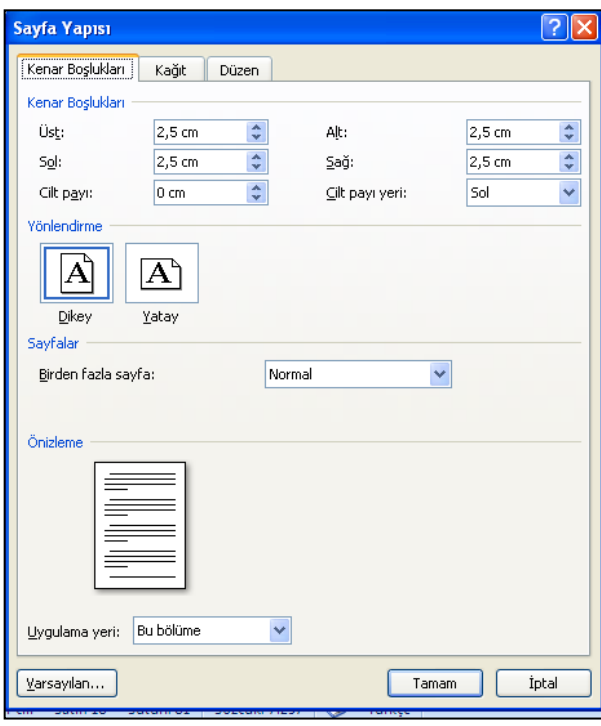

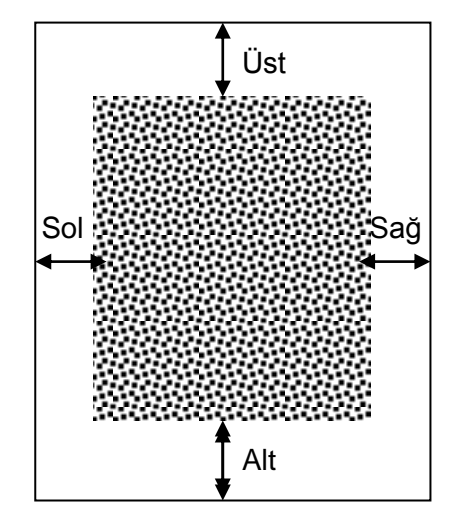

Kenar Boşlukları: Kağıt kenarı ile metin kenarı arasında cm cinsinden bırakılacak boşlukların ayarlanmasını sağlar.

Yönlendirme: Metnin kağıda basım yönünün

ayarlanmasını sağlar. Dikey ve Yatay olmak üzere iki seçeneği vardır.

Kağıt Boyutu: Metnin basılacağı kağıdın boyutu bu seçenek yardımıyla seçilmektedir. Örneğin, yazı bir mektup kağıdına basılacaksa bunun için A4 boyutu, mektup kağıdının yarısı büyüklüğünde bir kağıda basılacaksa A5 kağıt boyutu seçilmelidir. Burada önemli olan başka bir husus da seçilen kağıt boyutunun basılacak olan yazıcı kağıt boyutuna uygun olmasıdır.

#### **E) Metnin Kağıda Basılması**

Sayfaya yerleşim düzeni ayarlanan metin kağıda basım için hazır demektir. Bunun için ya baskı önizleme durumundayken "**Yazdır**" grubundan "**Yazdır**" simgesi tıklanır yada normal yazım ekranında iken Office düğmesinden "**Yazdır**" komutu ardından çıkan menüden de tekrar "**Yazdır**" komutu tıklanır. Bu durumda aşağıki "**Yazdır**" iletişim kutusu görüntülenir.

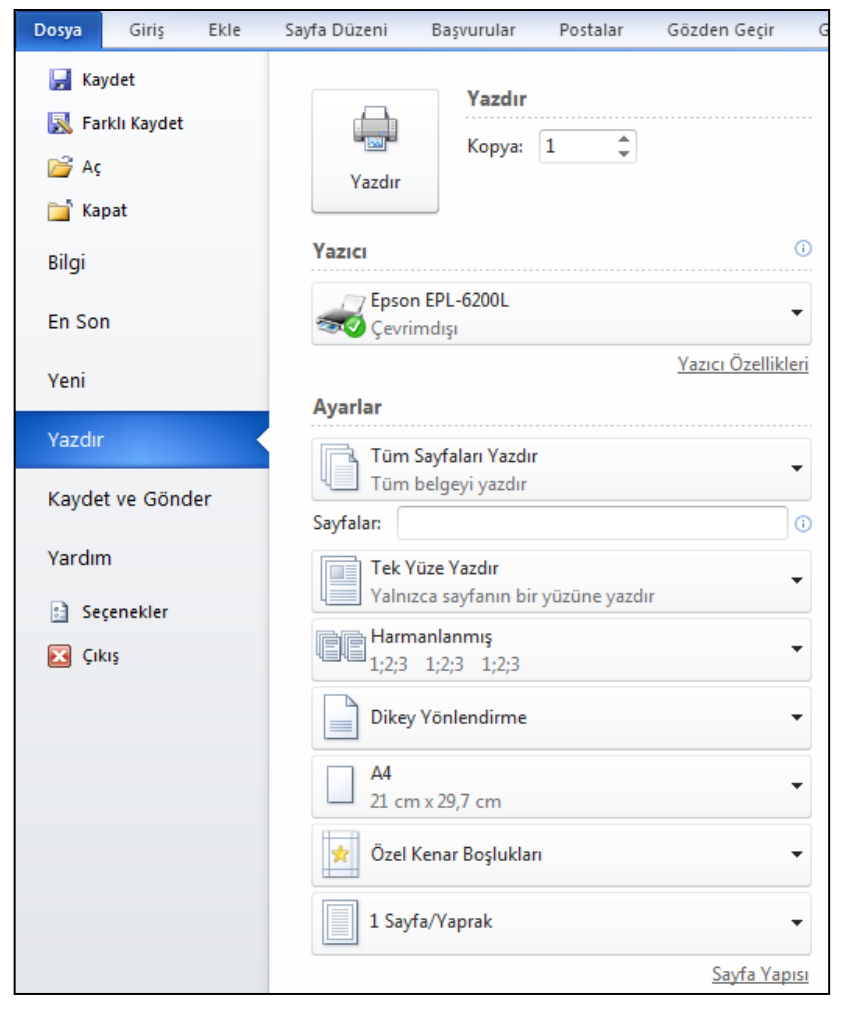

**Yazıcı;** başlığı altında kullanılacak yazıcıyla ilgili bilgi ve açıklamalar yer alır. Bunlar özetle şöyledir: **Yazıcı,** Windows işletim sisteminde Başlat-Aygıt ve Yazıcılar bölümünde ne tür yazıcı varsayılan olarak belirlenmişse o yazıcı adı direkt olarak burada görüntülenir. Eğer bilgisayarınıza bağlı yazıcı burada adı görülenden farklı ise yazıcı adının sağında görülen aşağı ok tıklanarak çıkan listeden başka yazıcı da seçilebilir. **Ayarlar;**  başlığı altındaki seçeneklerde yazdırılacak sayfa yada sayfalar,

yazdırılacak sayfa yüzleri, harmanlama, yatay-dikey yönlendirme, Kağıt boyutu, özel kenar boşlukları ve sayfa/yaprak seçenekleri ile değişik yazdırma tercihleri kullanılabilir. Örneğin yazdırılacak **sayfa aralıkları** seçilirken sayfa numaraları arasına – (tire) konulursa önceki ve sonraki rakam dahil arasındaki sayfalar, eğer sayfa numaraları arasına, (virgül) konulursa birbirinden bağımsız sadece yazılı numaralı sayfalar kağıda basılacak anlamındadır. **Kopya sayısı**; seçilen sayfalardan kaç adet basılacağını ifade eder. **Harmanlanmış**; birden çok sayfadan oluşan yazının birden çok kopyasının basılması durumunda nüshaların ayrıştırma

işleminin bilgisayar tarafından otomatik olarak mı yoksa kullanıcı tarafından manuel olarak mı yapılacağının belirlenmesini sağlar.

## **4. EKRANDAKİ YAZININ KAYDEDİLMESİ (SAKLANMASI)**

Eğer yazılan metin önemli ise ya da ilerdeki bir tarihte tekrar kullanılacaksa bunun yardımcı bellek ünitelerinden harddiske, çıkarılabilir disk ünitelerine ya da CD'lere kaydedilerek kalıcı hale getirilmesi gerekir. Aksi halde saklanmayan yazı, elektrik kesildiğinde, makinenin düğmesi kapatıldığında ya da Word programından çıkıldığında bir daha geri alınamayacak şekilde silinir. Kaydedilmemiş yazının dosya adı başlık çubuğunda **Belge1,2,3...** gibi bir ifade olarak görülür. Ekrandaki yazıyı kaydetmek için ya **Dosya**  menüsünden **Kaydet** komutu seçilir ya *Ctrl + S* tuşlarına birlikte basılır ya da **Hızlı Erişim Araç Çubuğu**'ndan çubuğundan **Kaydet** simgesi tıklanır. Bu durumda, aşağıdaki şekilde de görüldüğü gibi, Farklı Kaydet iletişim kutusu ekrana gelir.

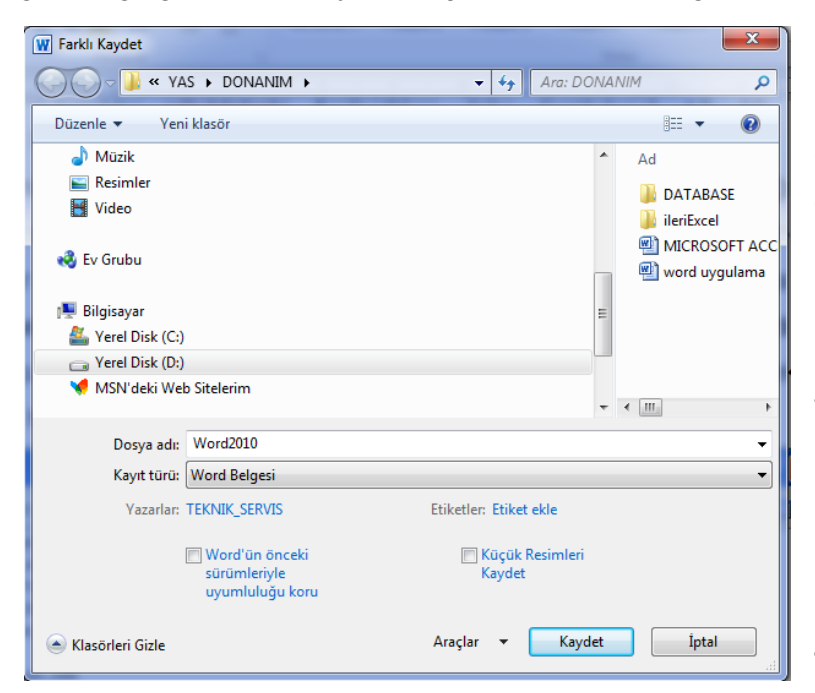

Burada öncelikle yazının kaydedileceği sürücü ve klasör seçilir. Word'de varsayılan olarak kabul edilen kayıt yeri hard diskteki **(C:) Belgelerim** klasörüdür. Hangi sürücüye kaydedilecekse o sürücü tıklandığında o sürücü üzerindeki klasör listesi sağ pencerede görüntülenir. Buradan da hangi klasöre kaydedilecekse o **klasör çift tıklanarak** açılır. Daha sonra

yazıya verilecek isim **Dosya adı** seçeneği önündeki metin kutusu tıklanarak buraya yazılır. **Normalde burada yazının ilk cümlesi dosya adı olarak görülür**. Ancak bunun silinerek yazıya uygun bir isim verilmesi daha doğrudur. Burada yazılacak isim 255 karaktere kadar harf, boşluk karakteri ve rakamlardan oluşan anlamlı ya da anlamsız bir karakter gurubu olabilir. Ancak nokta düz kesme (/) ya da ters kesme (\) gibi bazı özel işaret sembolleri dosya ismi içinde yer alamaz.

Eğer yazı Word belgesi olarak değil de başka bir program tarafından kullanılmak üzere başka bir tür dosya olarak kaydedilmek istenirse, bu durumda **Kayıt türü** seçeneği önündeki **Word Belgesi** üzeri tıklanarak çıkan listeden kaydedilmek istenen dosya türü seçilir. Ayrıca Word 2007'de kayıt türü **Word Belgesi** olursa verilen dosya isminin uzantısı

**.docx** olur. Bu dosyayı 2007 öncesi versiyon Word yazılımları ile açmakta zorluklar yaşanmakta yada bu dosyayı açacak ek yama yüklenmesi gerekmektedir. Bu tür sorunun oluşma ihtimaline karşı **kayıt türü** önünde **Word 97-2003 Belgesi** görüntülendikten sonra dosyaların kaydedilmesi daha uygun olmaktadır.

Bu iletişim kutusundaki bilgi seçim ve giriş işlemleri yukarıda anlatıldığı şekliyle tamamlandıktan sonra bu iletişim kutusunun alt tarafında yer alan **Kaydet** düğmesi tıklanarak kayıt işlemi tamamlanır. Ekrandaki yazı artık kalıcı hale gelmiş olur. Bu durumda verilen dosya adı da başlık çubuğundaki kaydedilmemiş yazı anlamını veren **Belge1,2,3...** ifadesi yerinde görüntülenerek kaydedilmiş yazı anlamını taşır. Yazıya yeni eklemeler ya da yazıda değişiklikler yapıldıkça **Kaydet** komutu yada simgesi tekrar tıklanmalıdır ki, yazı son şekliyle tekrar kaydedilsin. Eğer bu yapılmazsa bu esnada herhangi bir şekilde makinenin ya da programın kapanması durumunda son durum kaydedilmemiş olacağından son değişiklikleri geri almak mümkün olmaz.

**NOT:** *Farklı Kaydet iletişim kutusu metin ilk defa kaydedilirken metine bir isim vermek ve kayıt konumunu belirlemek üzere görüntülenir. Metin bir defa kaydedildikten sonra metnin konumu ve ismi belirli olduğundan, daha sonraki* **Kaydet** *simgesi tıklamalarında ya da*  **Kaydet** *komutu seçimlerinde görüntülenmez. Aynı isim altında son şekliyle mevcut konumuna yeniden kaydedilir.* 

## **5. KAYITLI BİR METNİN EKRANA ÇAĞRILMASI**

Kaydedilen bir metin üzerinde işlem yapılmak istenmesi halinde tekrar ekrana çağrılması gerekir. Bu işlem için ya **Dosya** menüsünden **Aç** komutu seçilir ya *Ctrl + O* tuşlarına basılır ya da **Hızlı Erişim Araç Çubuğu**'ndan **Aç** aracı tıklanır. Bu durumda, aşağıdaki şekilde de görüldüğü gibi, Aç iletişim kutusu ekrana gelir.

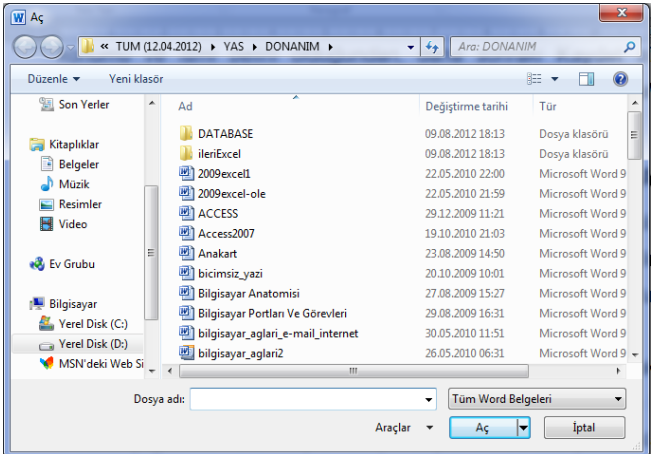

Buradan kayıtlı dosyanın kaydedildiği sürücü ve klasör tıklanarak dosyanın kaydedildiği konum bulunur. Görüntülenen dosya listesinden ilgili dosya adının üzeri çift tıklanarak yada dosya adı tek tıklandıktan sonra iletişim kutusunun sağındaki **Aç** düğmesi tıklanarak dosyanın ekrana gelmesi sağlanır.

**Dosya adı:** Listeden ekrana çağrılmak istenen dosya adı tıklandığında dosya adı'nın önündeki metin kutusuna dosya direkt yazıldığından burada ayrıca dosya adı'nın yazılmasına gerek yoktur.

**NOT:** *Çağırmak istediğiniz dosya türünü bilmiyorsanız liste kutusundan Tüm Dosyalar (\*.\*) seçeneğini tıkladığınızda yukarıdaki pencerede tüm dosya adları görüneceğinden dolayısıyla sizin dosyanızın adı da görülecektir.*

## **6. SEKMELERLE (TAB) ÇALIŞMA**

Sekme, en basit tanımıyla, klavyedeki (**TAB)** tuşuna basıldığında imlecin ы sayfanın (yatay doğrultuda) kaçıncı cm'sine getirileceğidir. Aşağıdaki örnekte görüldüğü gibi sütunlar halinde düzenlenmesi gereken paragraflar için kullanılır.

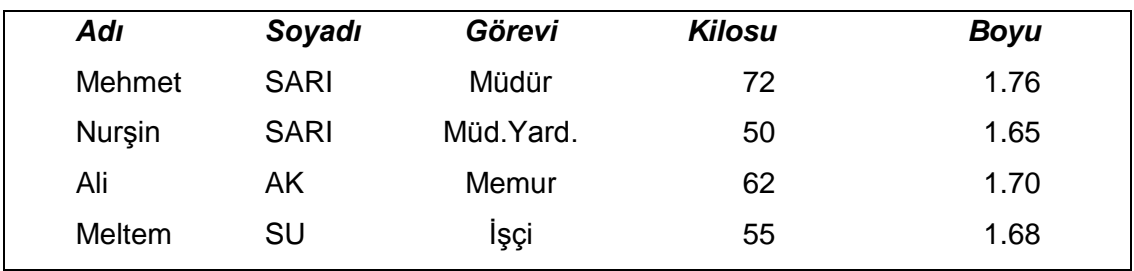

Yukarıdaki örnekte adlar ve soyadları sola, kilolar ise sağa yaslanmıştır. Görev ortalanmış, boylar ise ondalık noktalar aynı hizada olacak şekilde hizalanmıştır. Demek ki sekme ayarları yaparken hizalamaları da belirlemek mümkün. Sekme ayarları paragrafa özgüdür. Her paragrafta farklı sekme düzenlemeleri yapılabilir.

Sekme seçimi sekme kutusu tıklanarak yapılır. Sekme kutusu her tıklandığında başka

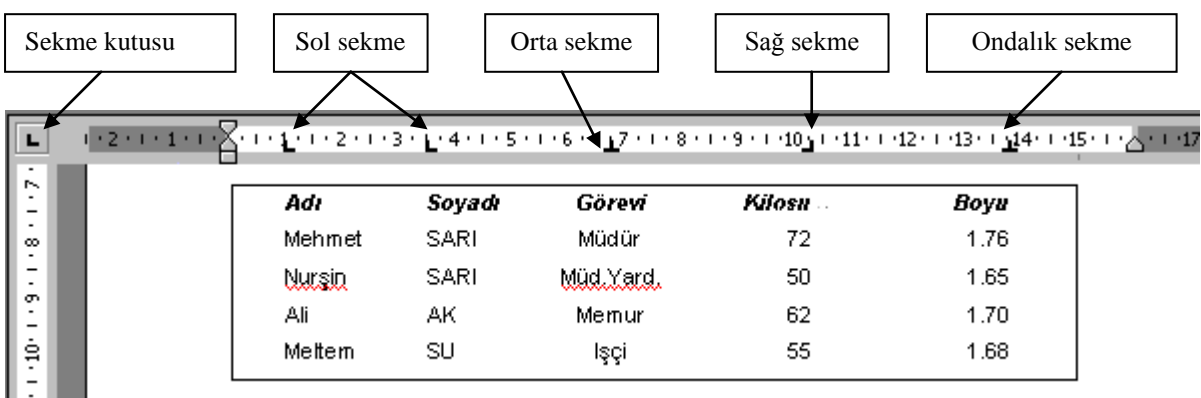

bir sekme görüntülenir. Sekme kutusu tıklanarak istenilen sekme seçildikten sonra farenin okuyla cetvel üzerine gelinir, hangi cm'ye sekme konulacaksa cetvel üzerinde orası tıklanır. Böylece oraya seçilen sekme konulmuş olur. Sekme üzerinden farenin okuyla tutularak sekmenin yeri değiştirilebilir. Eğer sekme kaldırılmak isteniyorsa, farenin okuyla sekmenin üzerinden tutularak cetvelin dışına bırakılır. Yeri değiştirilen ya da kaldırılan sekmeye bağlı bir yazı varsa yazının şekli bozulur. Onun için bu işlemleri yaparken bilinçli davranmak gerekir. Tablodaki bir sekme durağının yeri değiştirilmek istenirse öncelikle tablonun işaretlenmesi gerekir. **Sekmeler arasında ya sekme tuşuyla (TAB) ya da yön tuşları ile hareket edilmelidir**. Aksi halde sekme ayarları bozulabilir.

#### **7. TABLO EKLEME**

olarak tablo oluşturulur.

Tablolar, Word'ün en kapsamlı olanaklarından birisidir. Bir tablo satırlardan ve sütunlardan oluşur. Satırların ve sütunların kesişim alanlarına ise hücre denir. İsim, malzeme, stok listeleri gibi listeler tablolar yardımıyla çok kolay bir şekilde düzenlenebilmektedir. Tablo oluşturmanın iki yolu vardır:

- 1. Ekle sekmesinden Tablo Simgesi tıklandığında **müzik bir aşağıda görülen ve otomatik** olarak tablo eklemeyi sağlayan "Tablo Ekle" | Tablo | görüntüsü ekrana gelir. Buradan ilk tıklanıp ilk hücreden başlayarak aşağı ve sağa çekilmek suretiyle satır ve sütün sayısı belirlenerek otomatik
- 2. Tablo Simgesi çıktığında "**Tablo Ekle**" komutu tıklandığında ise satır ve sütun sayısının elle girilmesini sağlayan ve tablo ve hücre genişliklerinin de elle girilebileceği "**Tablo Ekle**" iletişim kutusu görüntülenir.

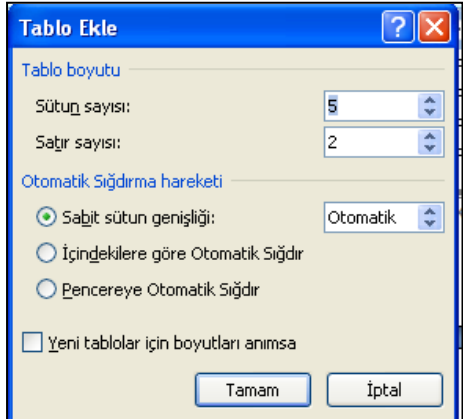

Satır ve sütun sayıları belirlenip sütun genişliği belirlendikten sonra

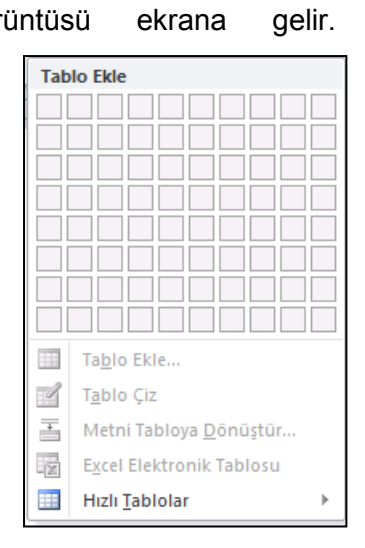

**Tamam** tıklandığında imlecin bulunduğu yere tablo eklenmiş olacaktır. Tablo üzerinde yön tuşları ve TAB tuşu kullanılarak tablo içine bilgiler yazılır. Satır ve sütun genişlikleri istenildiği şekilde sonradan ayarlanabilmektedir. Bu tür tablolara yani sütun ve satır çizgilerinin tamamının çerçeve çizgilerine kadar

uzandığı tablolara standart tablolar denir. Bunun dışındaki tablolara **serbest tablo** adı verilir.

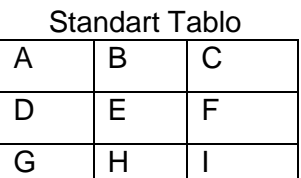

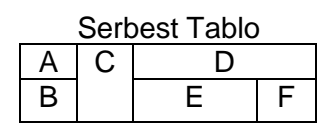

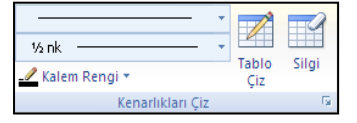

**Serbest Tablo çizmek için Ekle** sekmesinden **Tablo** simgesi tıklandıktan sonra çıkan menüden "**Tablo Çiz**" komutu tıklanır. Farenin oku kaleme dönüşür. Yazım alanında kalem bir noktada tıklanıp basılı tutularak aşağı ve sağa doğru çekilerek bir dikdörtgen çizilerek serbest tablonun dış çerçevesi çizilir. Ardından da en uzun çizgiden en kısa çizgiye doğru bütün çizgiler tamamlanır. Yanlış çizgi aşağıda görülen tablo araçlarından "**Kenarlıkları Çiz**" grubundan **Silgi** simgesi tıklanarak silinebilir. Sonra da aynı gruptan "**Tablo Çiz**" simgesi tıklanarak diğer çizgilerin çizimine devam edilir.

#### **7.1. TABLOLARDA SEÇME İŞLEMLERİ**

- Herhangi bir hücreyi seçmek için fare okunu o hücrenin üzerine getirin. Farenin oku sola doğru dönecektir. Tıklayın ve seçin.
- Eğer birden çok hücre seçmeyi düşünüyorsanız, tıkladıktan sonra parmağınızı kaldırmadan sürükleyin.
- Herhangi bir sütunu seçmek için, fare okunu o sütunun tepesine götürün, fare okunuz küçük ve siyah bir düşey oka dönüşecektir. Tıklayın, sütun seçilecektir.
- Tıkladıktan sonra parmağınızı kaldırmadan sürükleyerek birden fazla sütunu seçebilirsiniz.
- Fare okunu herhangi bir satırın başına götürüp farenin oku sağı gösteriyorken tıkladığınızda o satır seçilir. Tıkladıktan sonra parmağınızı kaldırmadan sürükleyerek birden çok satırı seçebilirsiniz.
- Tablonun tamamını seçmek için tablonun sol üst köşesindeki içinde dörtlü ok'un yer aldığı küçük kutucuğu tıklamak yeterlidir.

#### **7.2. SÜTUN GENİŞLİĞİ VE SATIR YÜKSEKLİĞİ**

Sütun genişlikleri ve satır yüksekliklerinin ayarı tablo üzerinde fare oku kullanılarak daha kolayca yapılabilmektedir. Bunun için; fare okunu, hangi sütunun genişliği ayarlanacaksa o sütunun sağındaki çizgi üzerine, ya da hangi satırın yüksekliği ayarlanacaksa o satırın altındaki çizgi üzerine getirdiğinizde farenin oku çift taraflı bir oka dönüşecektir. Bu durumda farenin sol düğmesini tıklayıp basılı tutarak ok yönlerinde sürüklerseniz sütun genişleyip daralacağı gibi satırın yüksekliği de kısa yoldan ayarlanacaktır.

#### **7.3. TABLO İÇERİSİNDE GEZİNTİ**

Tablo içersindeki istenilen hücre tıklanarak imleç oraya getirilebileceği gibi, klavye yardımıyla da imleç tablo içerisinde hareket ettirilebilir. Bu şu şekilde özetlenebilir:

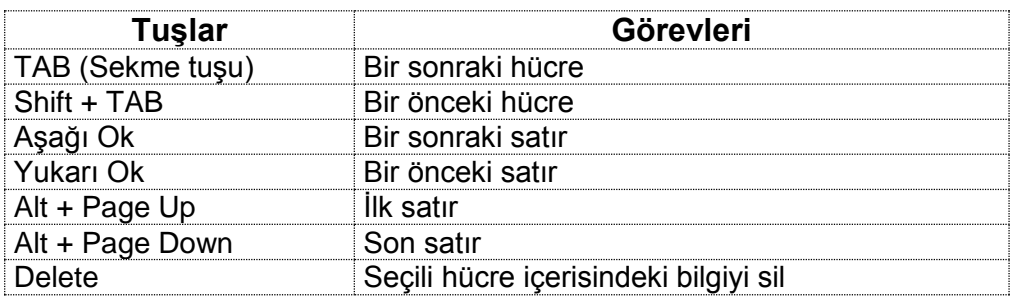

**NOT:** *Sütun ya da satırları silmek için önce silinecek satır ya da sütunlar seçilir sonra da ilgili satır yada sütun üstüne fare oku getirilerek sağ buton tıklanır çıkan menüden Satır Sil ya da Sütun Sil komutu tıklanır.* 

## **8. TAŞIMA İŞLEMLERİ**

Metnin belli bir kısmının ya da tamamının bulunduğu yerden alınarak aynı belge içersinde başka bir yere ya da başka bir belgeye götürülmesi işlemine taşıma adı verilmektedir. Bu islem icin:

- 1. Taşınacak kısmı seçin.
- 2. **"Giriş"** sekmesinde yer alan **"Pano"** grubundan **Makas** simgesini tıklayın ya da seçili parça üzerinde sağ buton tıklayıp **Kes** komutunu tıklayın ya da **Ctrl + X** tuşlarına birlikte basın.
- 3. İmleci metnin taşınacağı yere götürün.
- 4. **"Giriş"** sekmesinde yer alan **"Pano"** grubundan **Yapıştır** simgesini tıklayın ya da seçili parça üzerinde sağ buton tıklayıp **Yapıştır** komutunu tıklayın ya da **Ctrl + V** tuşlarına birlikte basın.

## **9. KOPYALAMA İŞLEMLERİ**

Metnin belli bir kısmından ya da tamamından aynı belge içinde ya da başka bir belgede imlecin bulunduğu yerde tekrar çoğaltılması işlemine kopyalama adı verilmektedir. Bu işlem için;

- 1. Kopyalanacak kısmı seçin.
- 2. **"Giriş"** sekmesinde yer alan **"Pano"** grubundan **Kopyala** simgesini tıklayın ya da seçili parça üzerinde sağ buton tıklayıp **Kopyala** komutunu tıklayın ya da **Ctrl + C** tuşlarına birlikte basın.
- 3. İmleci metnin taşınacağı yere götürün.
- 4. **"Giriş"** sekmesinde yer alan **"Pano"** grubundan **Yapıştır** simgesini tıklayın ya da seçili parça üzerinde sağ buton tıklayıp **Yapıştır** komutunu tıklayın ya da **Ctrl + V** tuşlarına birlikte basın.

## **10. METNE RESİM, ŞEKİL, GRAFİK GİBİ NESNELERİ EKLEME**

Word'de yalnızca yazı yazılmaz. Metin içerisine resimler, grafikler, başka uygulamalarda

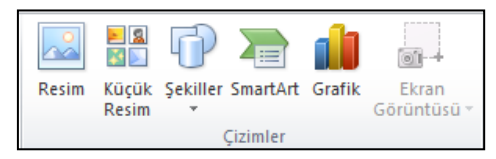

oluşturulmuş nesneler, çizim şekilleri yerleştirilebilir. Bunun için **Ekle** sekmesi tıklanır. Bu durumda ekle sekmesine ait ve yanda görülen "**Çizimler**" grubunun

da yer aldığı metin içine eklenebilecek nesne grupları görüntülenir. **MS Office** kitaplığından bir resim eklemek isterseniz "**Küçük Resim**" simgesini, harddisk, CD yada çıkarılabilir disk üzerindeki bir resmi metin içine eklemek isterseniz "**Resim**" simgesini, çizgilerden oluşacak bir çizim nesnesi eklemek isterseniz "**Şekiller**" simgesini, kuruluş şeması ve çeşitli diyagramlar eklemek istediğinizde "**SmartArt**" simgesini, veriler girerek metin içine bu verilere ait bir grafik eklemek isterseniz "**Grafik**" simgesini tıklamanız gerekir. **Şekiller simgesi ile oluşturulmuş bazı nesne örnekleri aşağıda görülmektedir.**

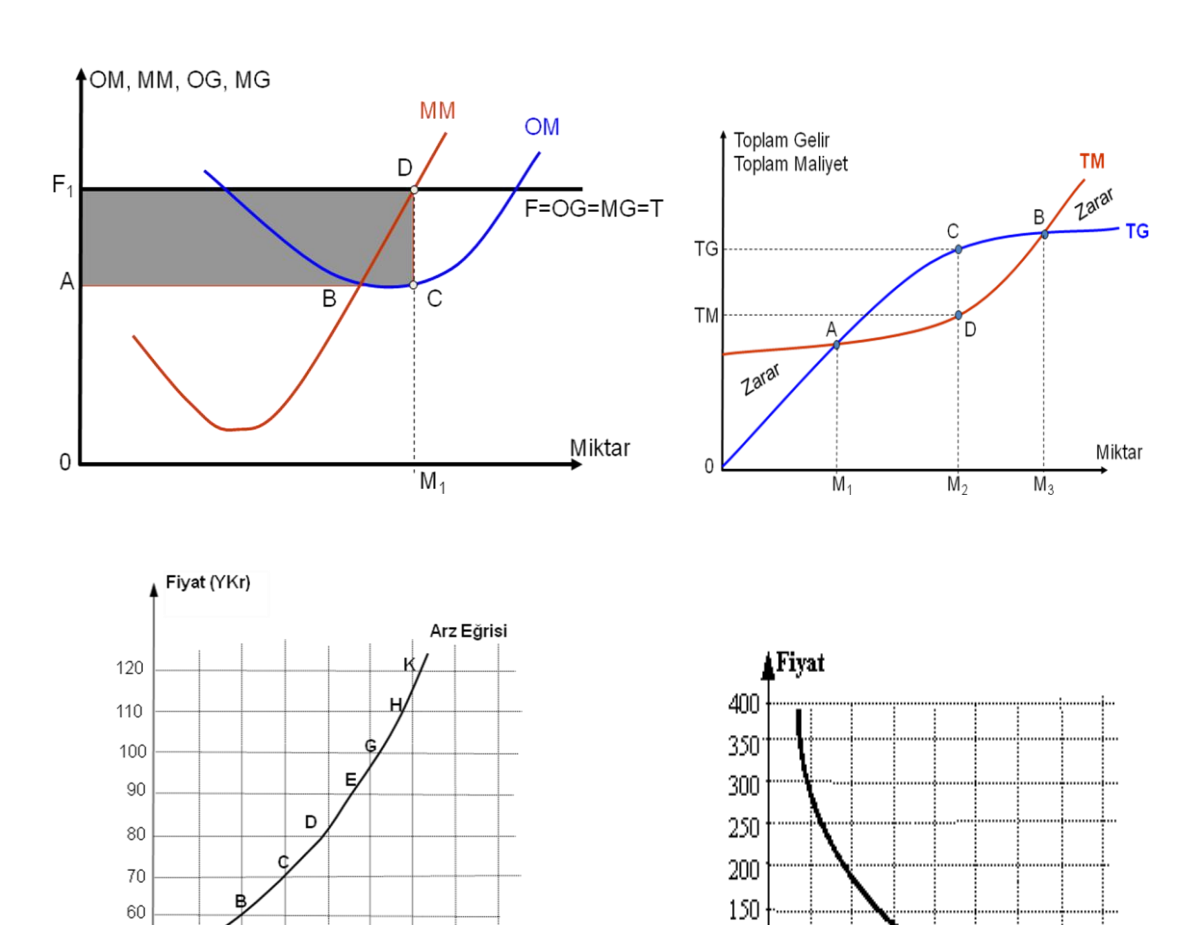

Miktar(Ton)

8 16 24 32 40 48 56 64

50

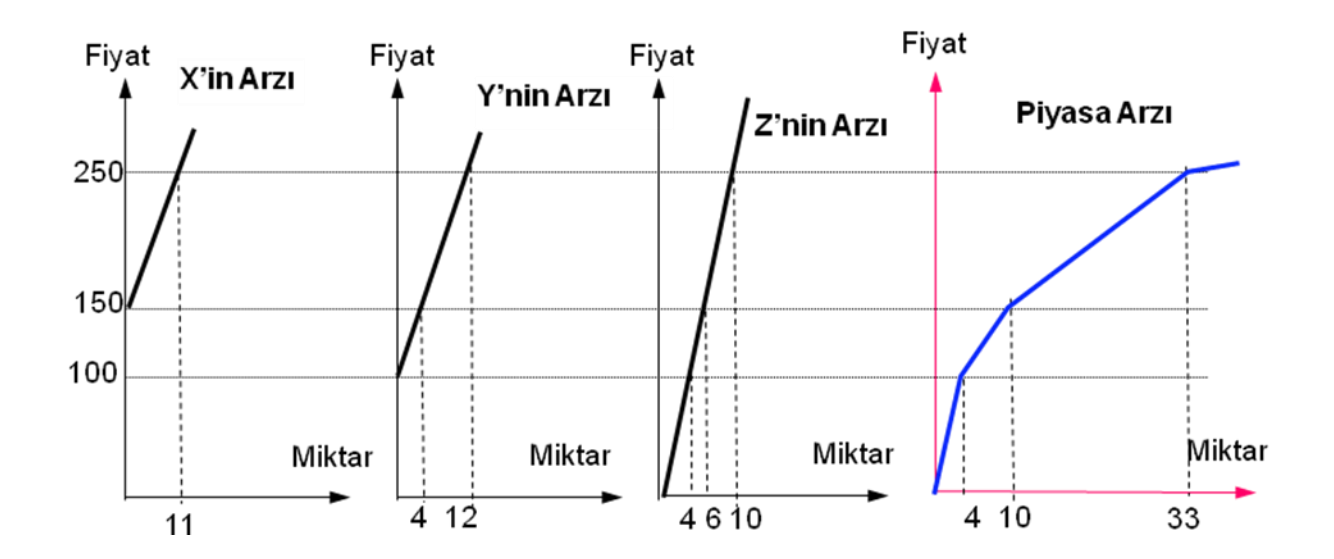

100

50

 $\,$  8  $\,$ 

 $16$ 

24 32 40 48

. Talep Eğrisi

-56

Mikar

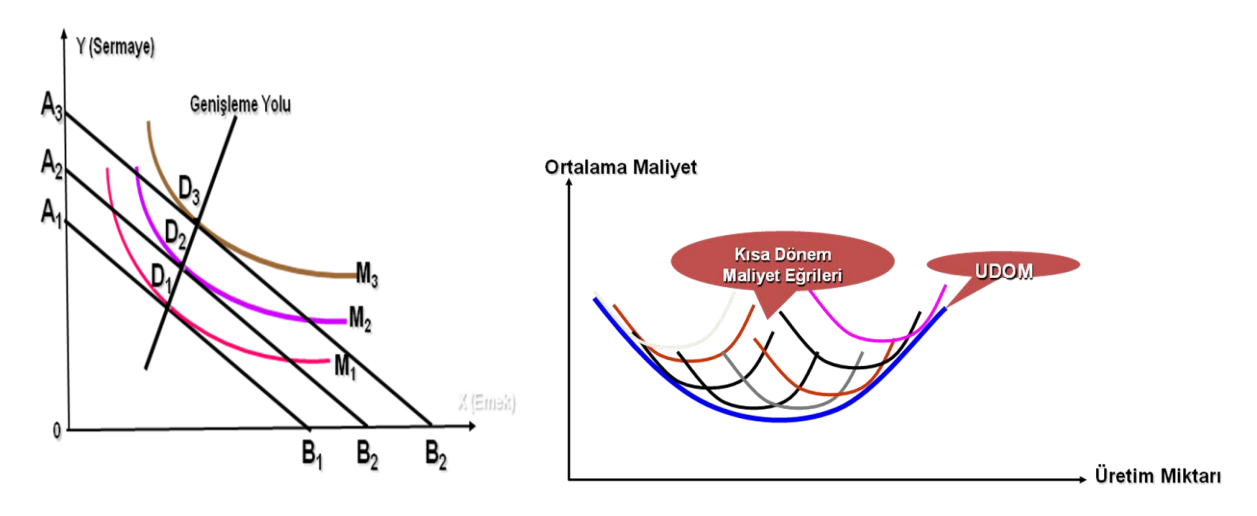